# How to Setup OneDrive for Business and Syncing OneDrive for Business to your CALU Account

# START MENU

Use the left mouse button to bring up start<br>menu by choosing far Tes, Staff Choose menu by choosing far left icon on bottom of<br>your screen<br>testaff on the little finder of the staff on the little finder of the staff on the staff of the staff of the staff of the staff of the staff of the staff of the staff of the staff of the your screen

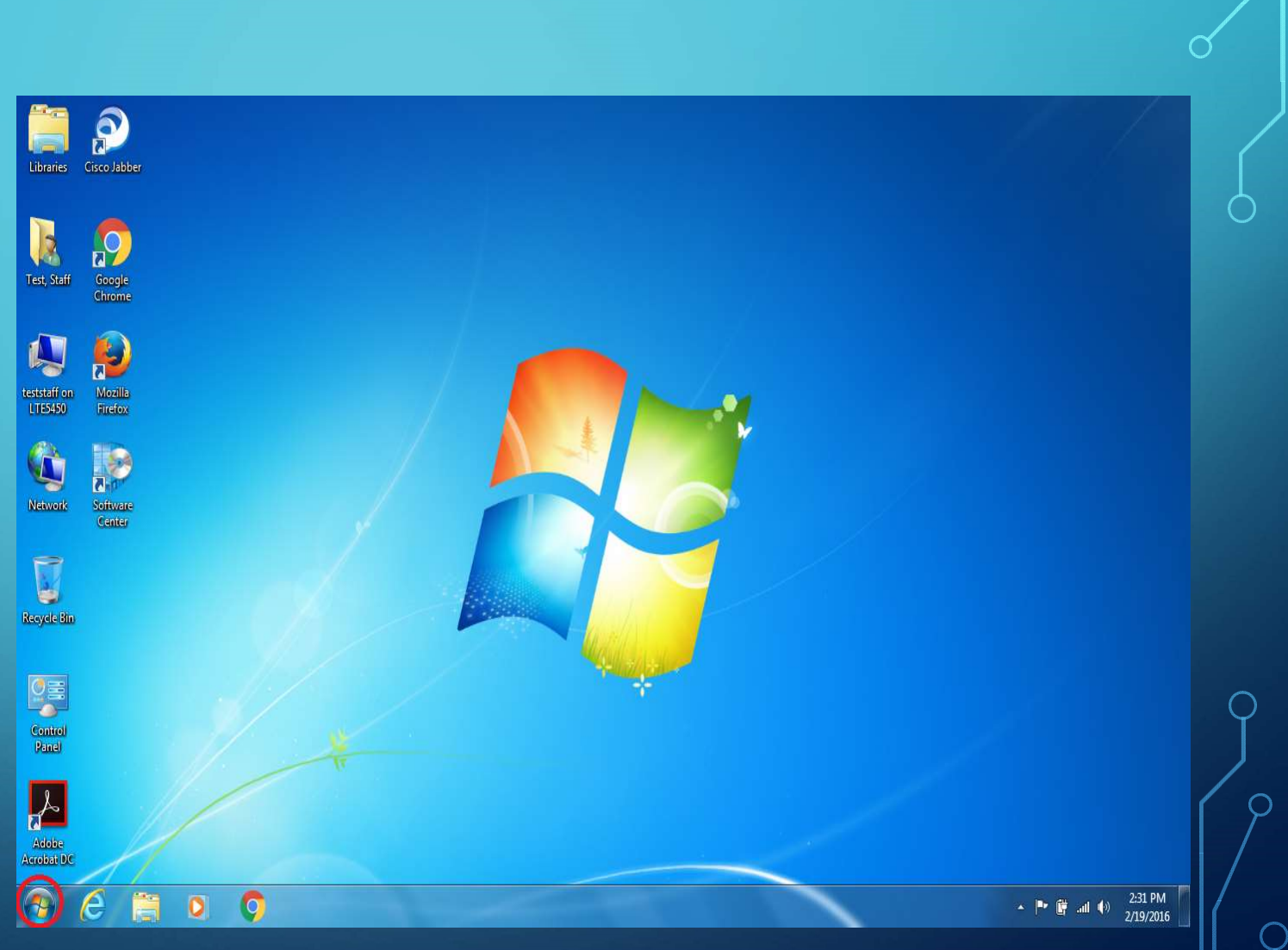

## ALL ALL<br>PROGRAMS

**button to bring up all setting Stated**<br> **Exercise A Projector** programs.

 $\bigcap$ 

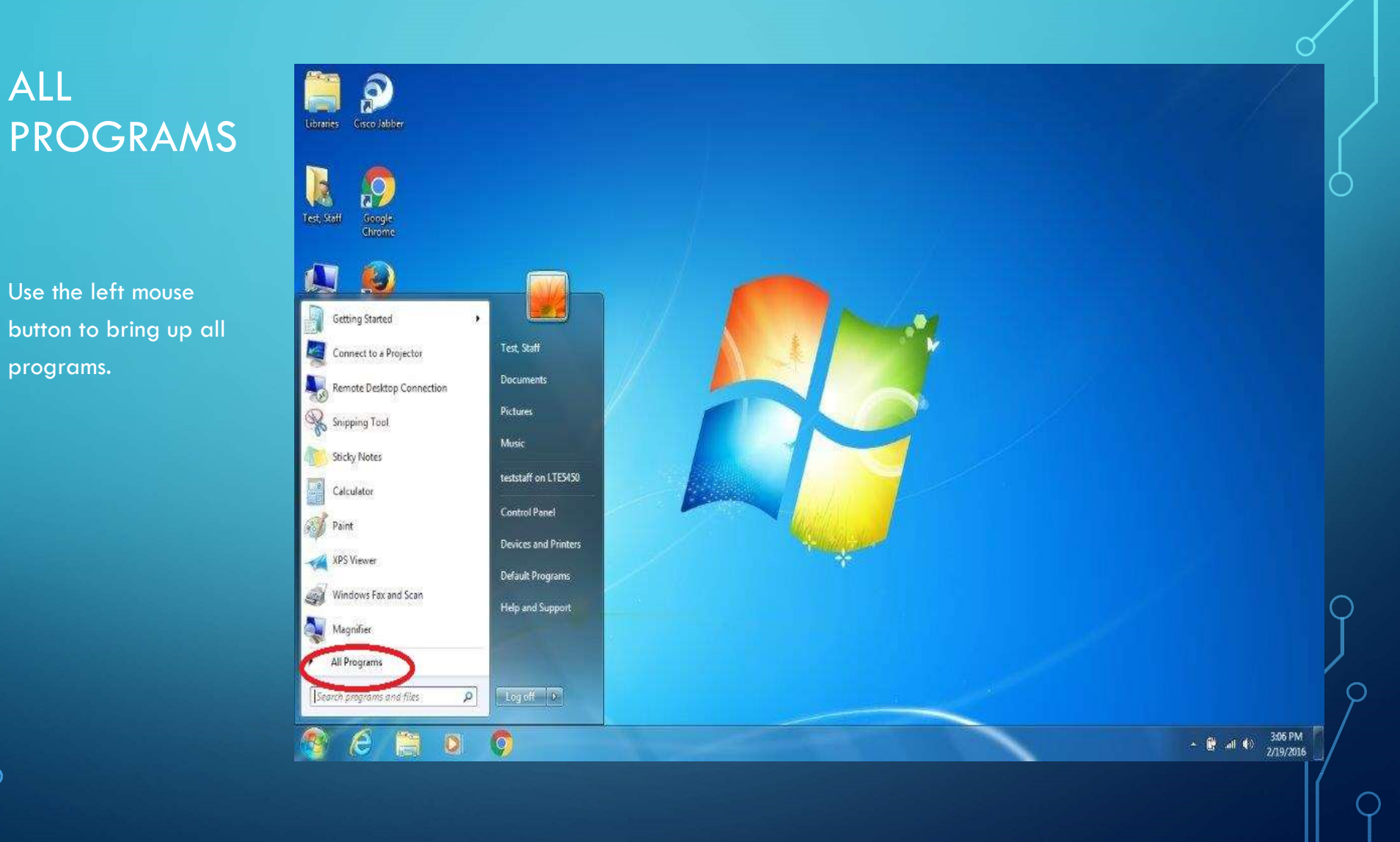

## MICROSOFT **FIP** OFFICE 2013

Use the left mouse  $\begin{bmatrix} 1 & 0 \\ 0 & 0 \end{bmatrix}$ button to bring up Microsoft Office 2013

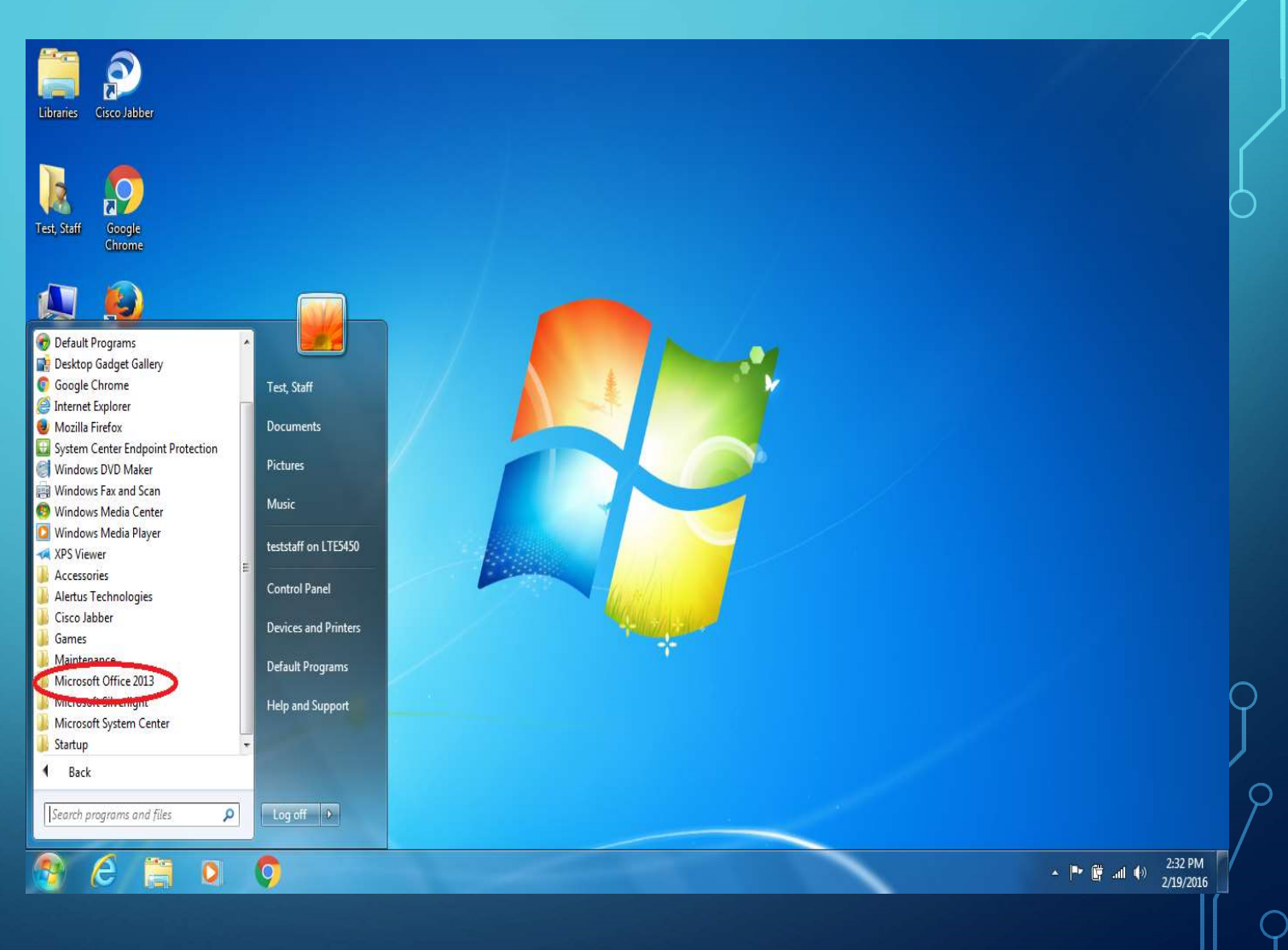

# ONEDRIVE **THE O** FOR BUSINESS

 $\frac{1}{2}$  Use the left mouse  $\frac{1}{2}$  M Maintenance button to bring up<br> **Exerces** 2013

**OneDrive for Business is** not installed on your PC.

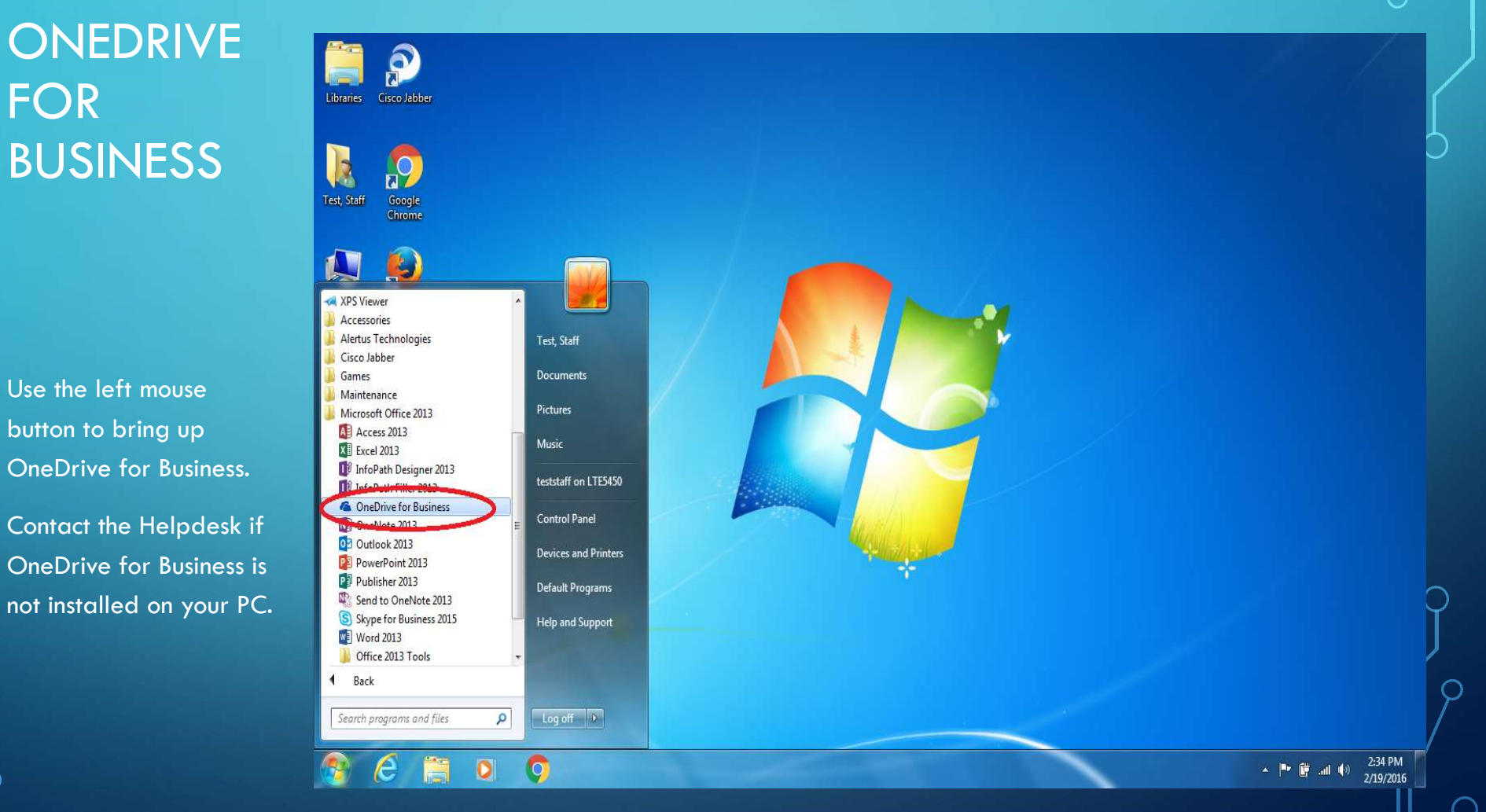

# ONE OF THE FOLLOWING SCREENS WILL APPEAR

### USE THE LEFT MOUSE BUTTON TO **The US** BRING UP CHOOSE SYNC NOW IF YOUR SCREEN LOOKS LIKE THIS **THIS THIS AND LOOK** SC

### USE THE LEFT MOUSE BUTTON TO BRING UP CHOOSE CANCEL AND START OVER IF YOUR SCREEN LOOKS LIKE THIS

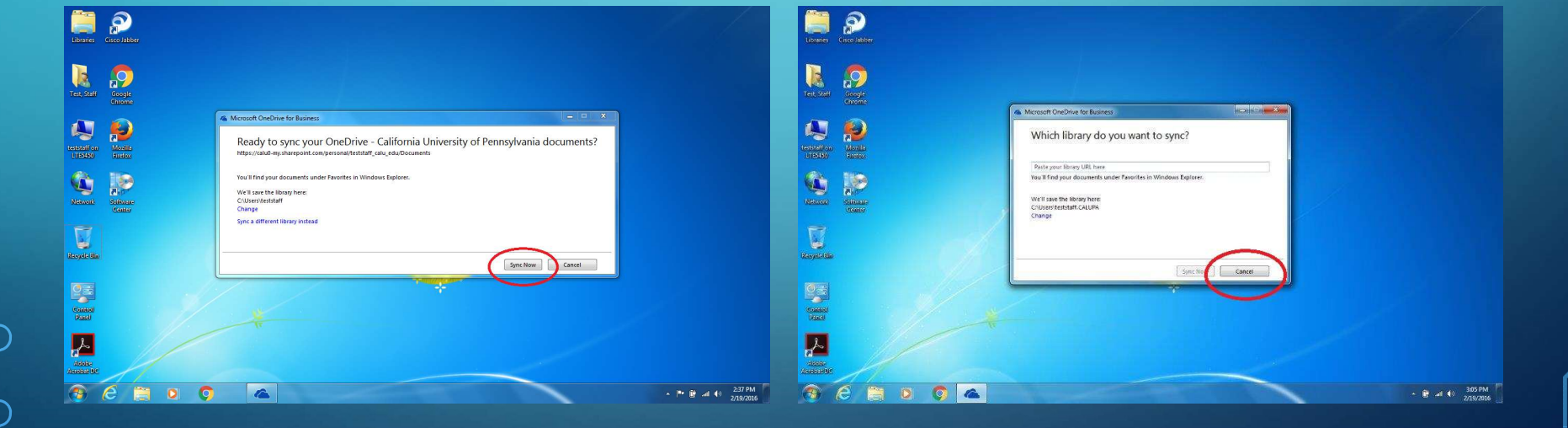

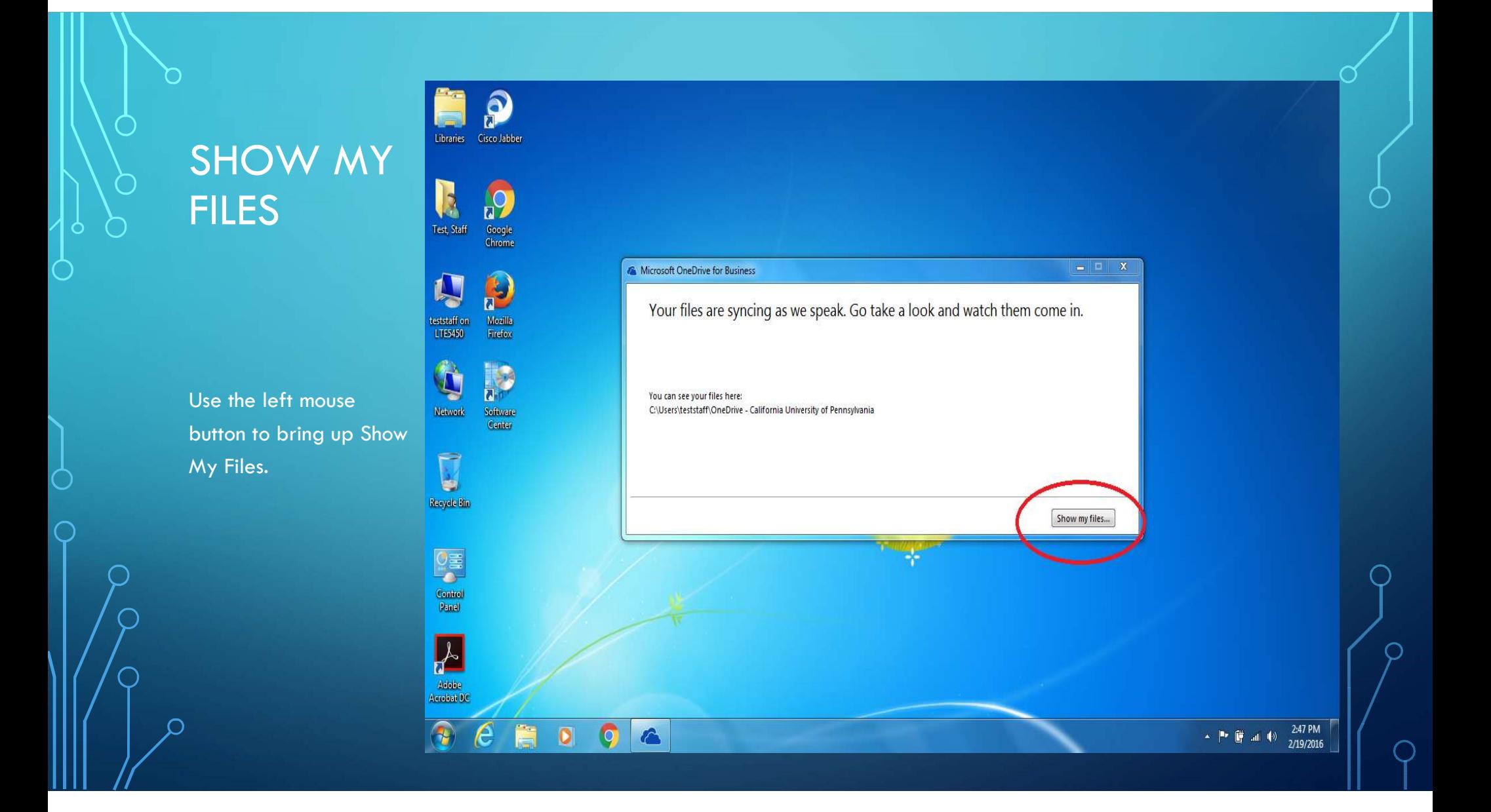

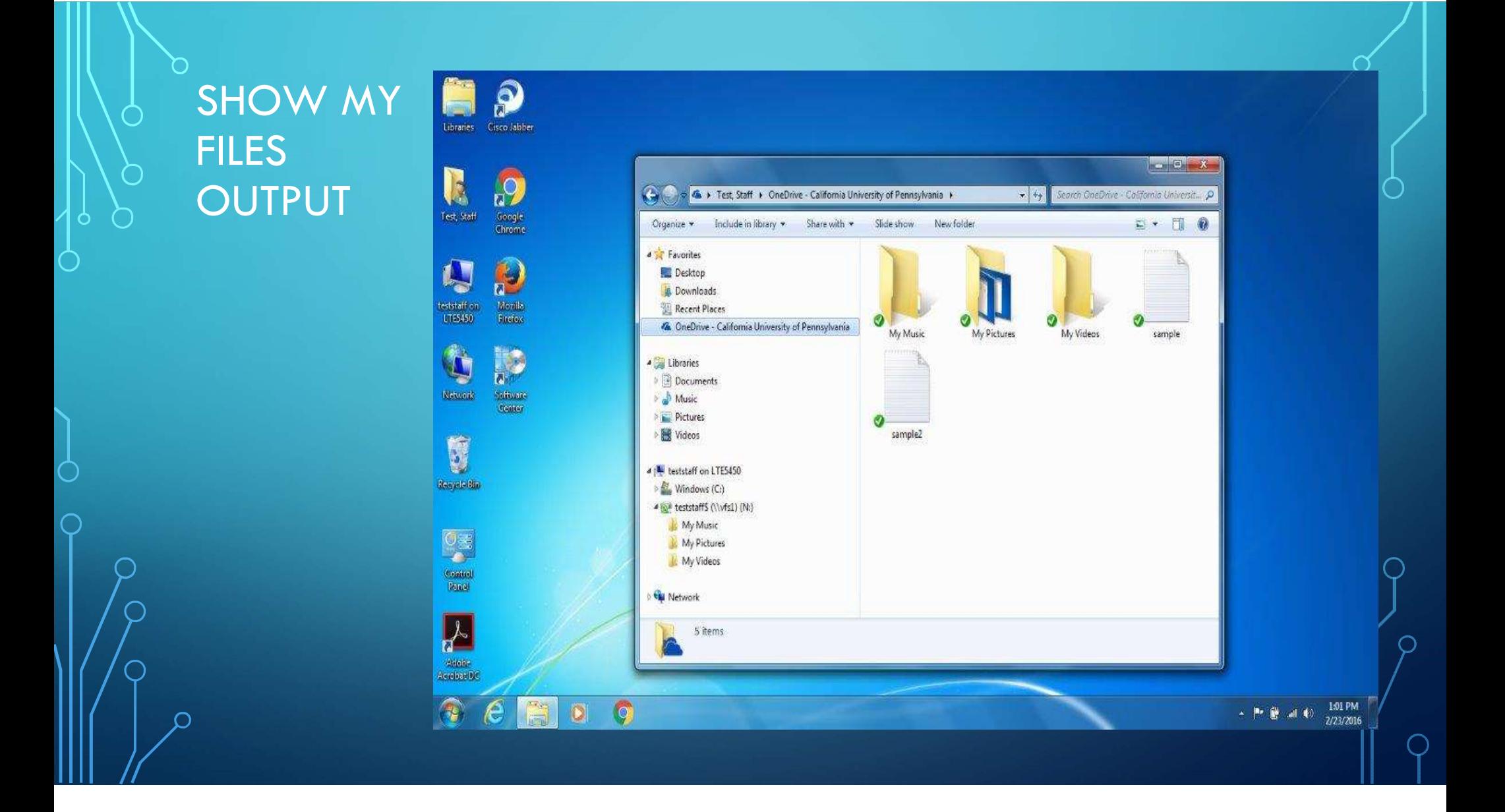